# **DIGILINX<sup>"</sup>** Application Note

# **Installing the Rako Lighting Driver**

#### **Equipment Required**

Make sure the following equipment is on hand before you begin the installation process:

- *ControLin*X CL100
- Rako RAV232+ bidirectional RS232 controller

#### **Step 1: Copy driver files**

Copy the supplied driver file Rako.lua to the drivers directory (Dealer Setup v1.70 or later is required). Set the file structure as follows:

c:Program Files\DigiLinX Dealer Setup\Drivers\Rako.lua

**NOTE:** If the Drivers directory does not exist, then you will need to create it.

#### *Step 3: Configure ControLinX*

To configure *ControLin*X, you must edit the settings on the IR/RS232 Settings tab for the *ControLin*X: To do this, complete the following steps:

- **1.** Open *DigiLin*X Dealer Setup.
- **2.** Add a *ControLin*X and specify that Generic lighting is the driver.
- **3.** Click on the *ControLin*X you want to configure in the project.
- **4.** Click on the IR/RS232 Settings tab.
- **5.** For the driver file, select Rako.lua as the driver from the dropdown list as shown in [Figure 1](#page-1-0).

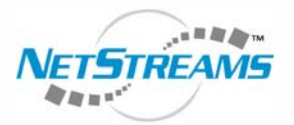

**The Ultimate IP A/V Experience.**

**Products Included:** *DigiLin***X** *ControLin***X**™ *TouchLin***X**™

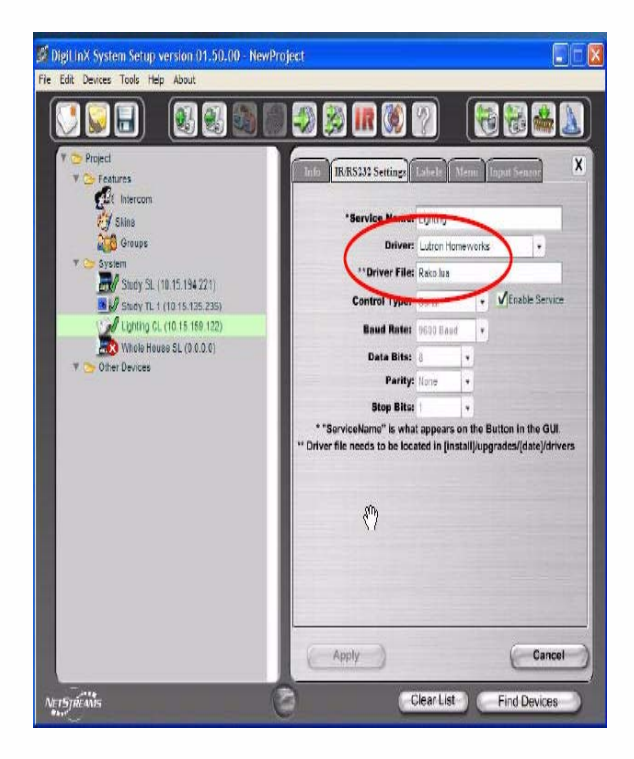

<span id="page-1-0"></span>**Figure 1** IR/RS232 Settings screen with Rako.lua selected

#### **Step 3: Create Labels for the Keypads**

You must define the keypads for controlling lights on the Labels tab. Each defined keypad mimics the functionality of the Rako 7-button keypad. The functions of the buttons are defined, but the labeling can be anything the dealer wishes. A special 8th key is defined as a toggling function (Scene 1/Off) so this can be mapped to the *TouchLin*X hard button if desired. Refer to the following table for the functions of the phantom buttons:

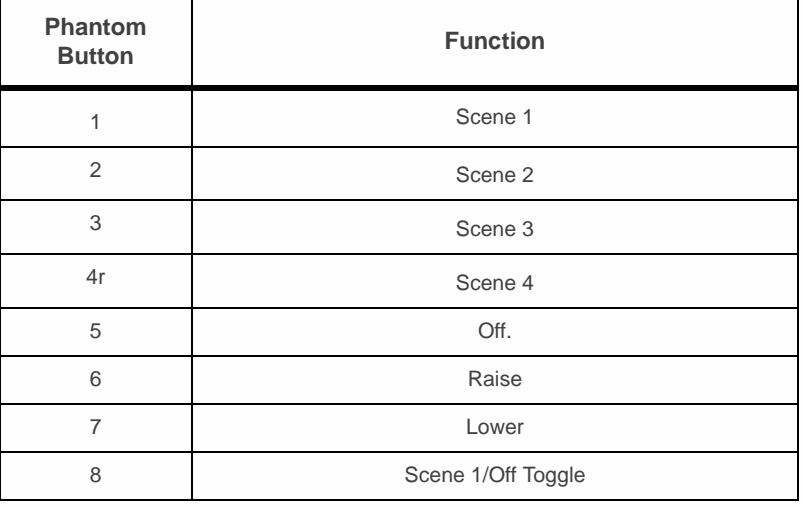

#### **Table 1. Scene Selection Mode**

All specifications subject to change without notification. All rights reserved. Copyright © 2007 *NetStreams*[.](www.netstreams.com)  [main +1 512.977-9393 / fax +1 512.977.9398 / Toll Free Technical Support +1 866-353-3496](www.netstreams.com) 3600 W. Parmer Lane, Suite 100; Austin, TX 78727 / www.netstreams.com.

Each keypad has an address that specifies the house and room for that keypad. The syntax for the address is:

[HH, RR]

where:

HH is the house address: 1-256

RR is the room address: 0-256

Enter the address in the ID field as shown in the following figure:

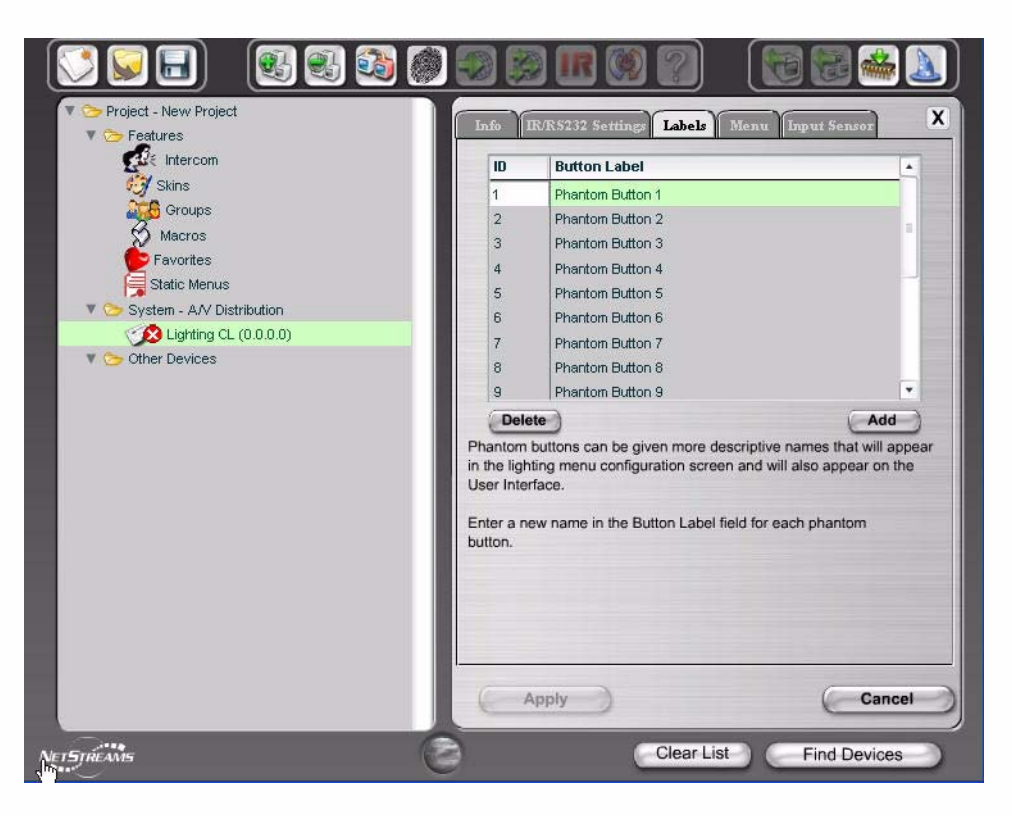

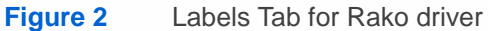

#### **Step 4: Building Menus**

The Menu tab (as shown in the following figure) builds the menus that appears on the *TouchLin*X when a room is selected. Note that this may include buttons from more than one phantom keypad if desired.

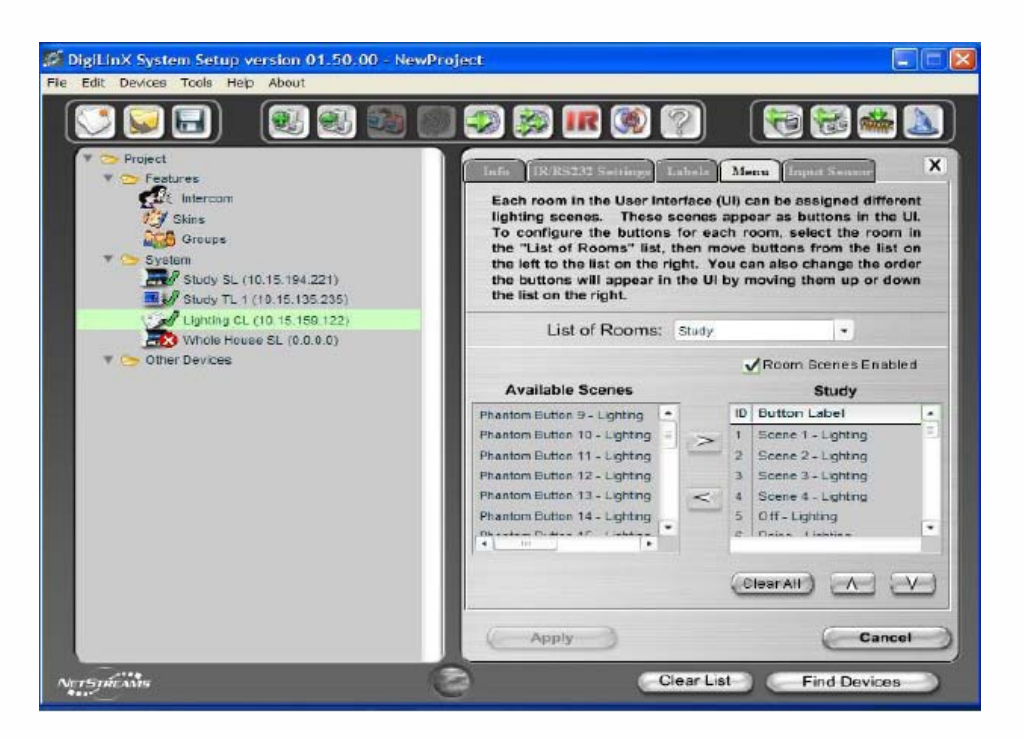

# **Step 6: Assign Lighting Function to** *TouchLin***X Hard Buttons**

If desired, the top hard button on the *TouchLin*X can be assigned to a lighting function. To do this, the driver supports a special function key that acts as a toggle between Scene 1 and Off for a keypad -- this can be assigned to the hard button or alternatively, to any other lighting key. Select the *TouchLin*X in the project and select the Hard Buttons tab as shown in Figure 3.

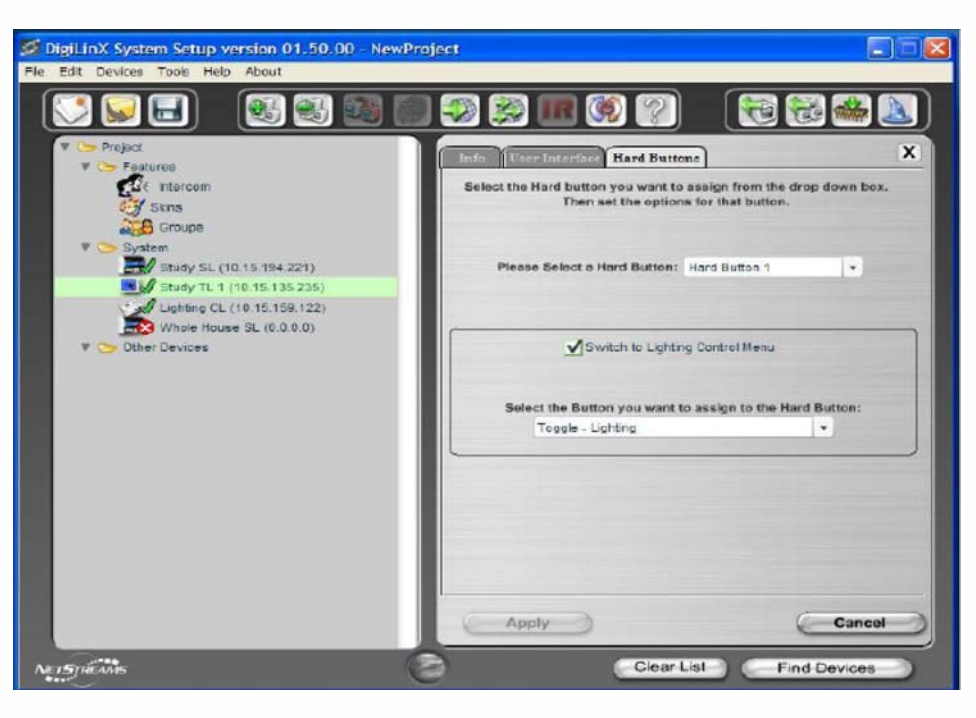

#### **Figure 3** Hard Buttons tab

### **Step 7: Apply Changes to the Project**

Apply changes to the project, and then send the configuration to the system. This uploads the driver file and configuration settings.

**NOTE:** This driver is not supported by *NetStreams*. This driver is supported by Invision. For support on the Rako driver, go to http://www.invisionuk.com/.